# **PrestaShop 1.6 Créer un site de e-commerce**

Didier MAZIER

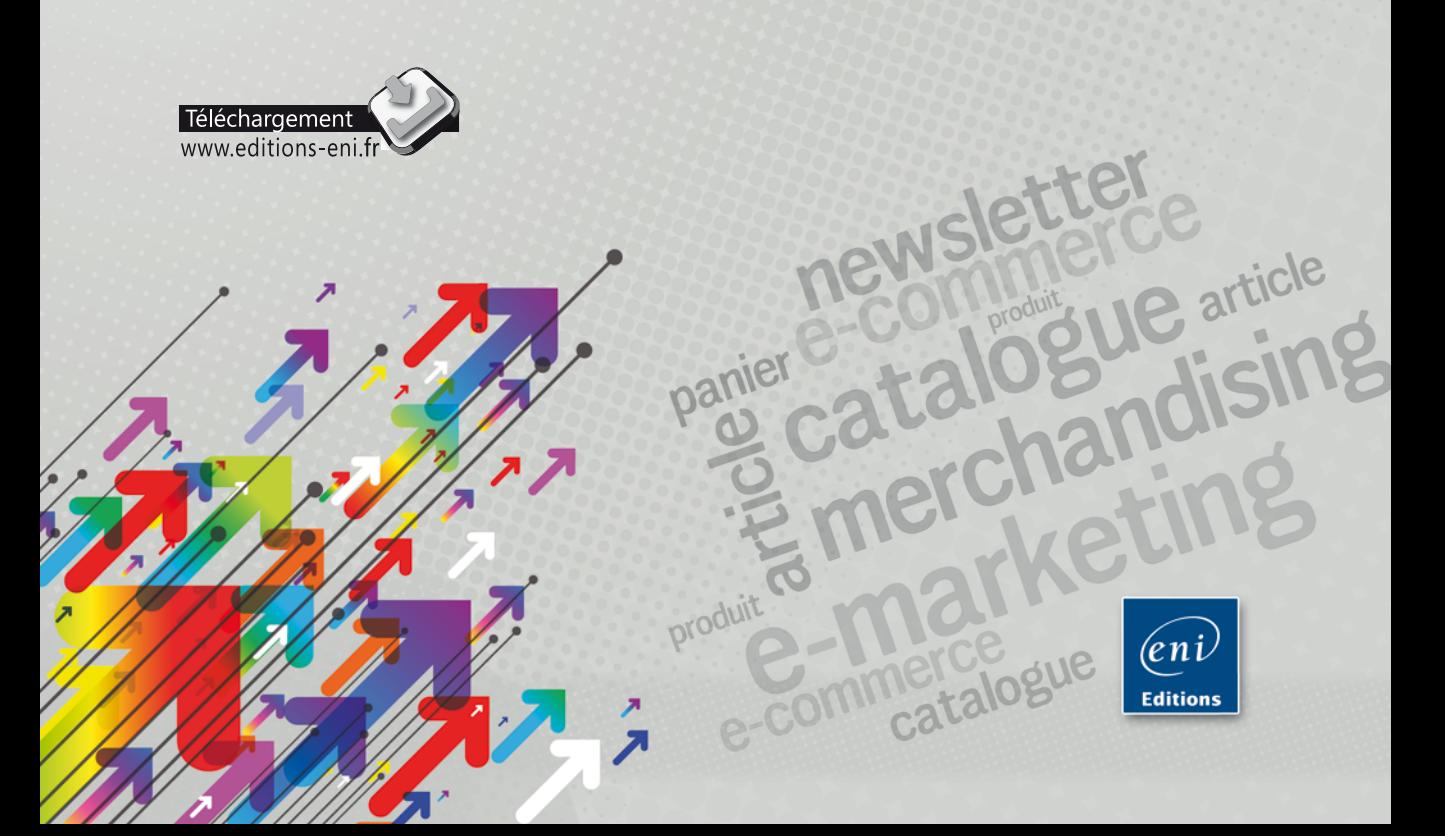

## **Chapitre 1 : PrestaShop : pour quoi faire ?**

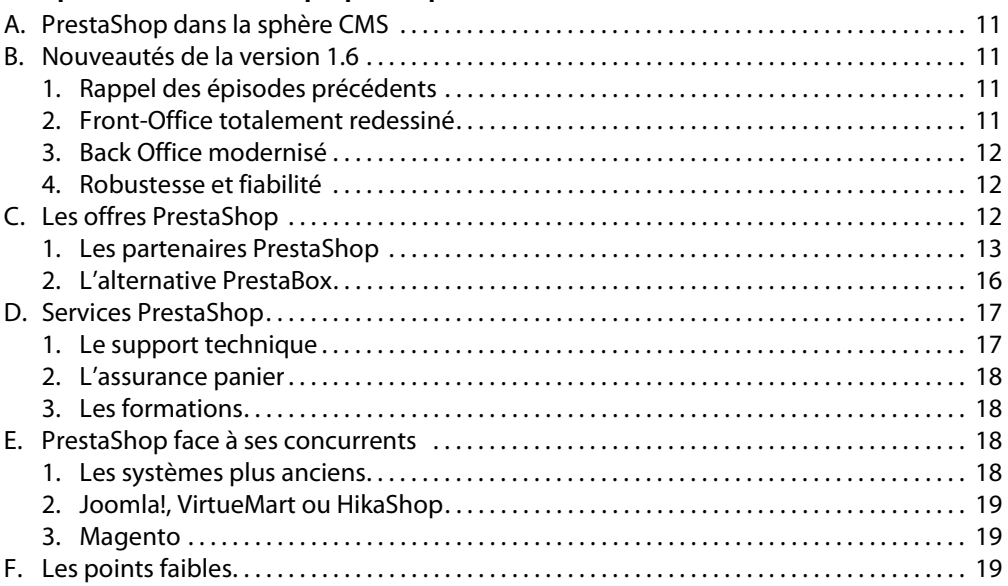

## **Chapitre 2 : Installer PrestaShop**

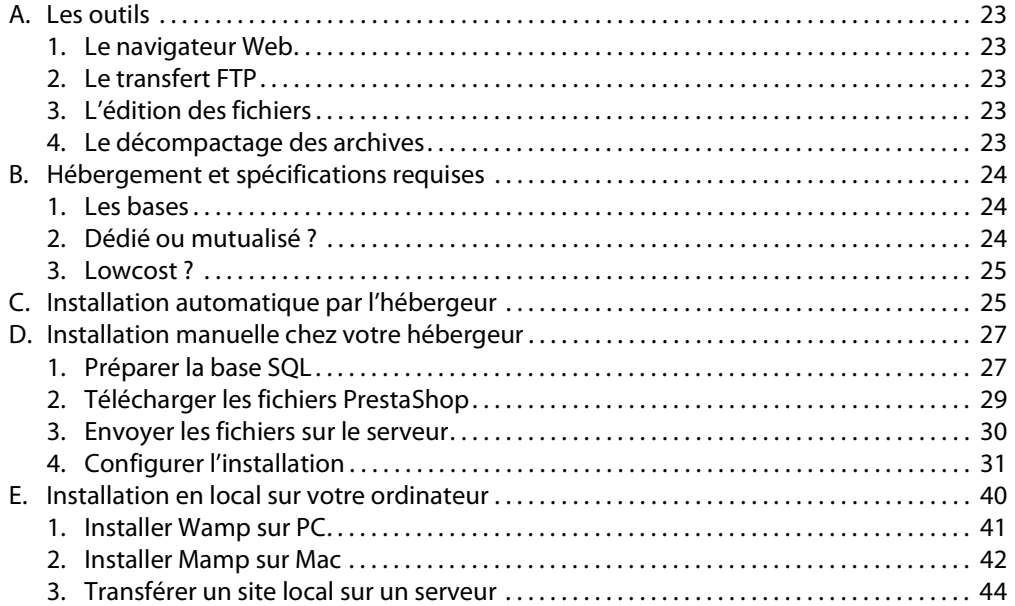

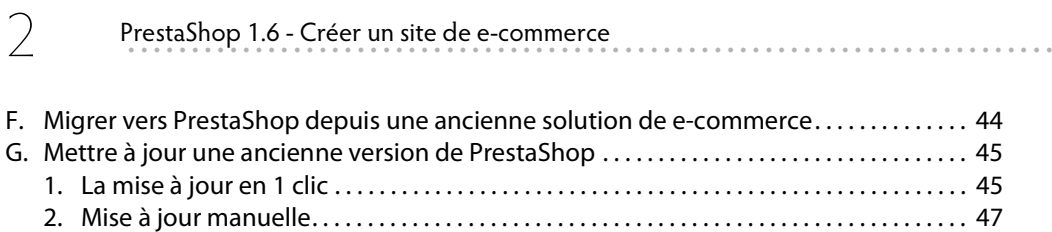

#### Chapitre 3 : Personnaliser l'interface

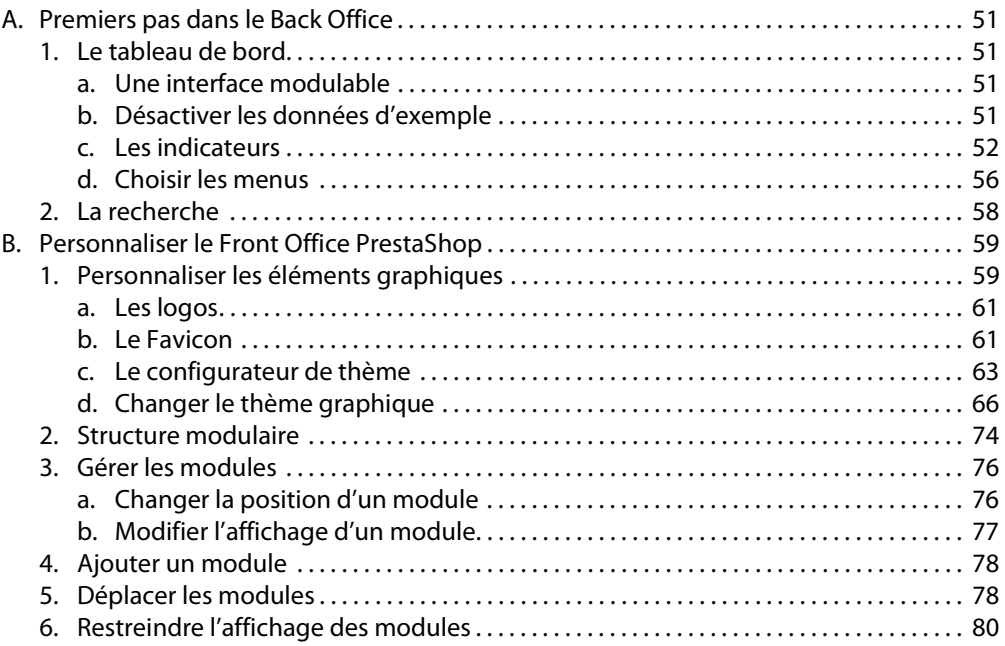

#### Chapitre 4 : Préparer l'environnement de la boutique

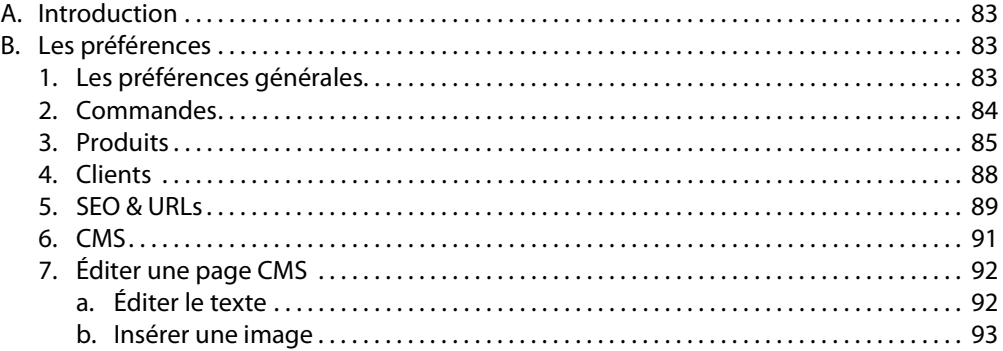

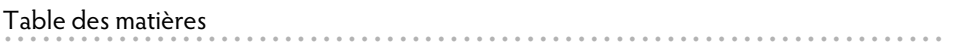

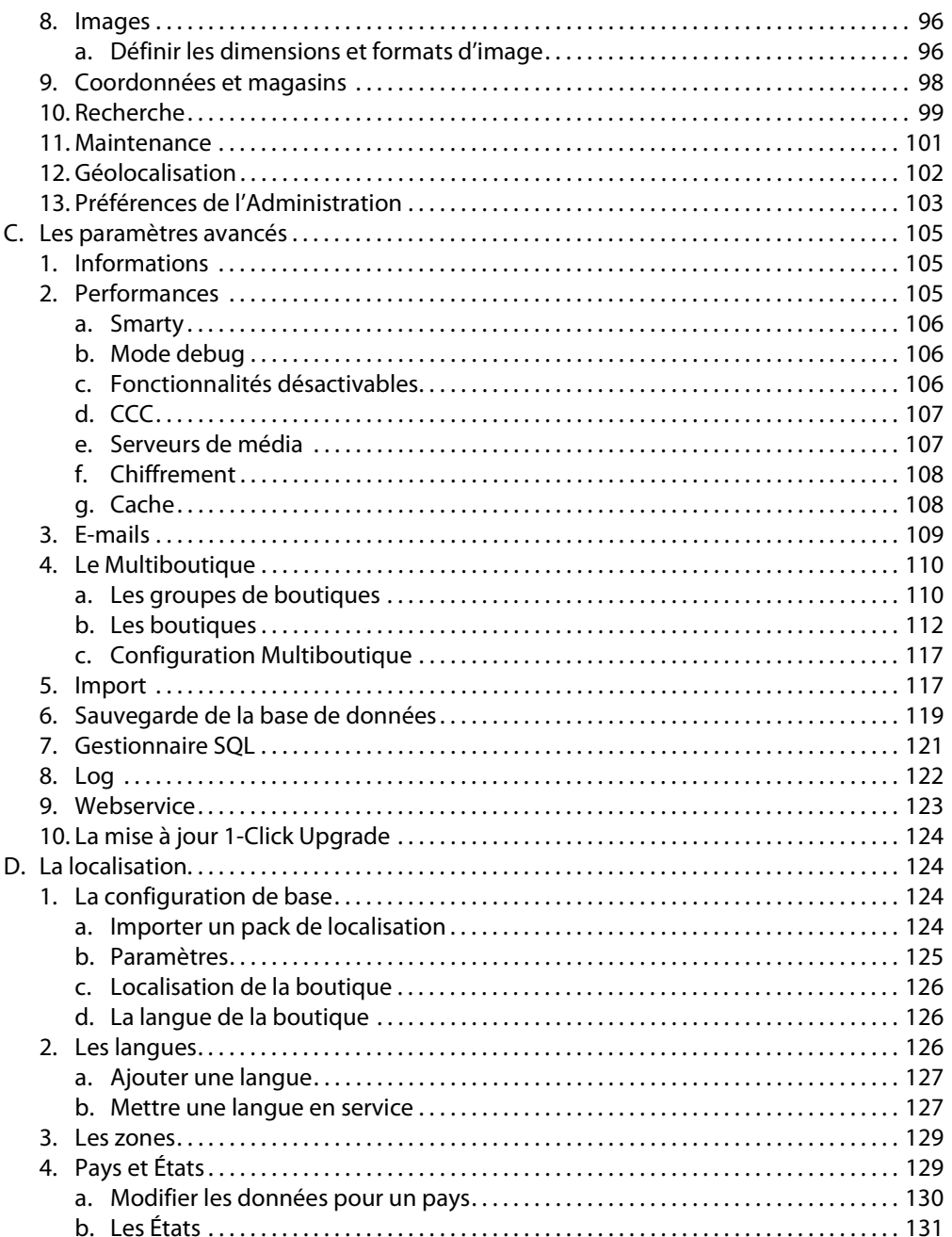

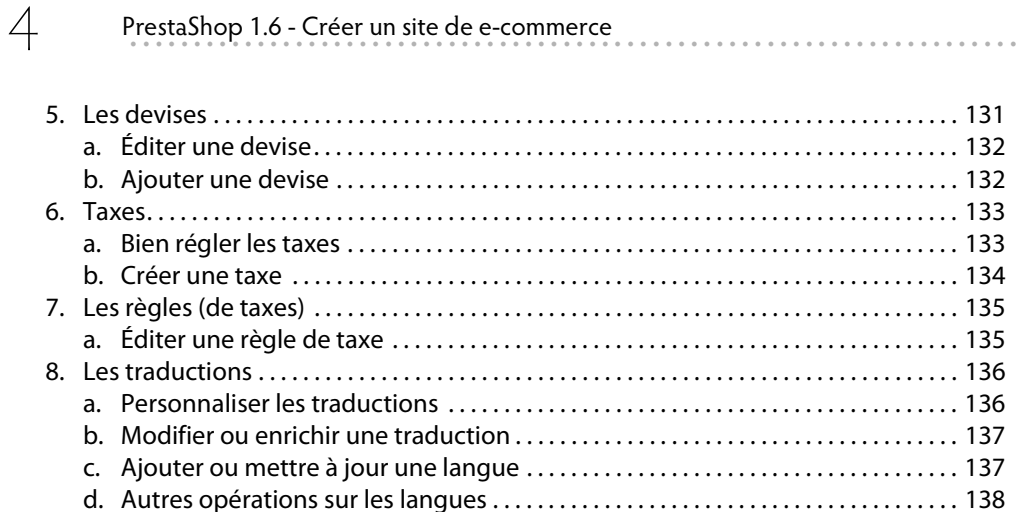

# Chapitre 5 : Organiser la logistique

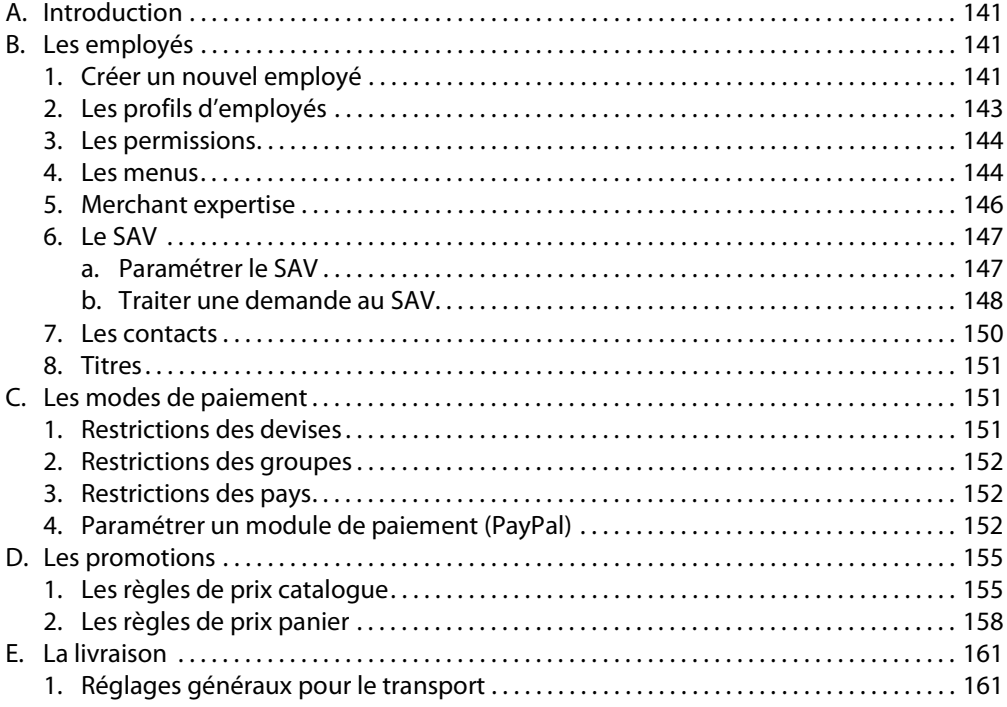

# Chapitre 6 : Construire le catalogue

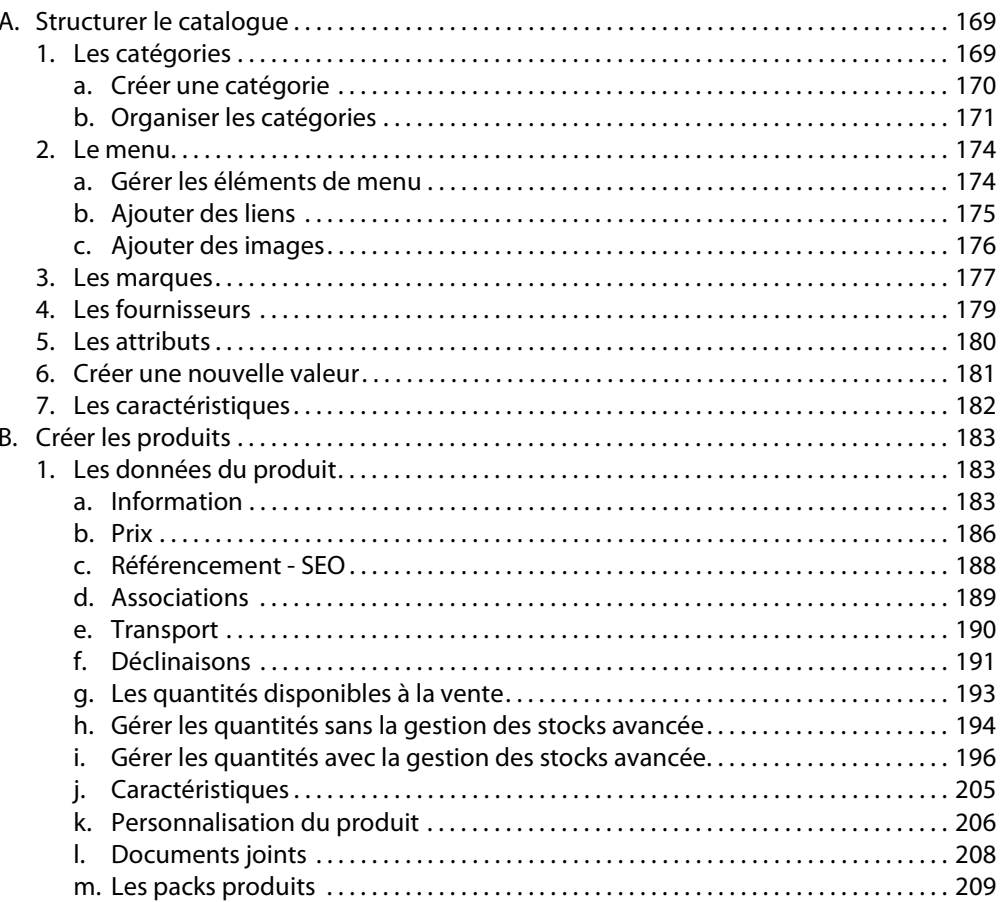

## Chapitre 7 : Animer les ventes

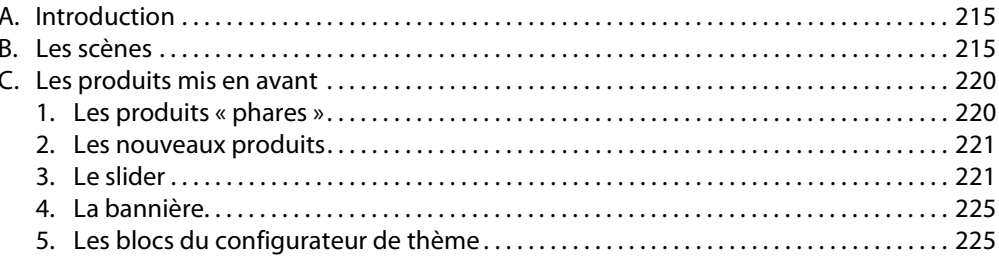

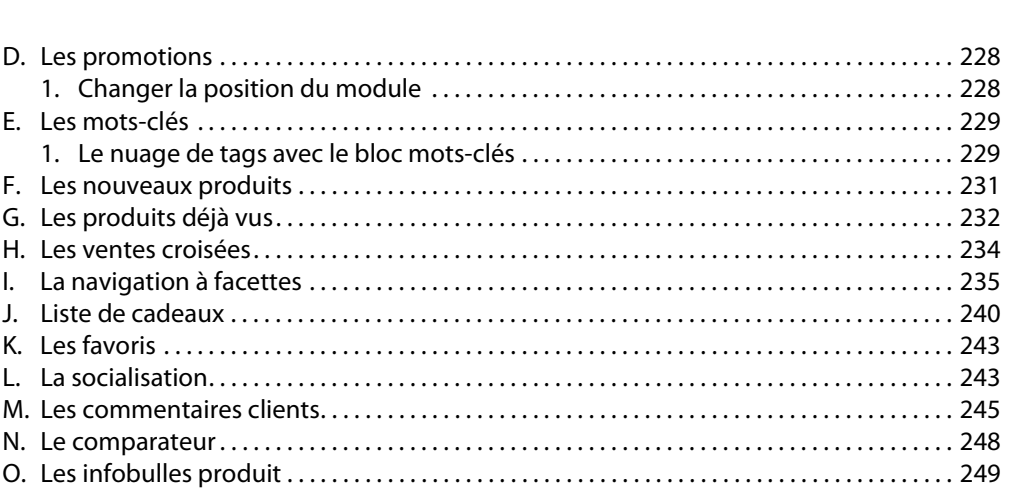

6 PrestaShop 1.6 - Créer un site de e-commerce  **. . . . . . . . . . . . . . . . . . . . . . . . . . . . . . . . . . . . . . . . . . . . . . . . . . . . . . . . . . . . . . . . . . . . . . . . .** 

## **Chapitre 8 : Administration des ventes et gestion de la relation client**

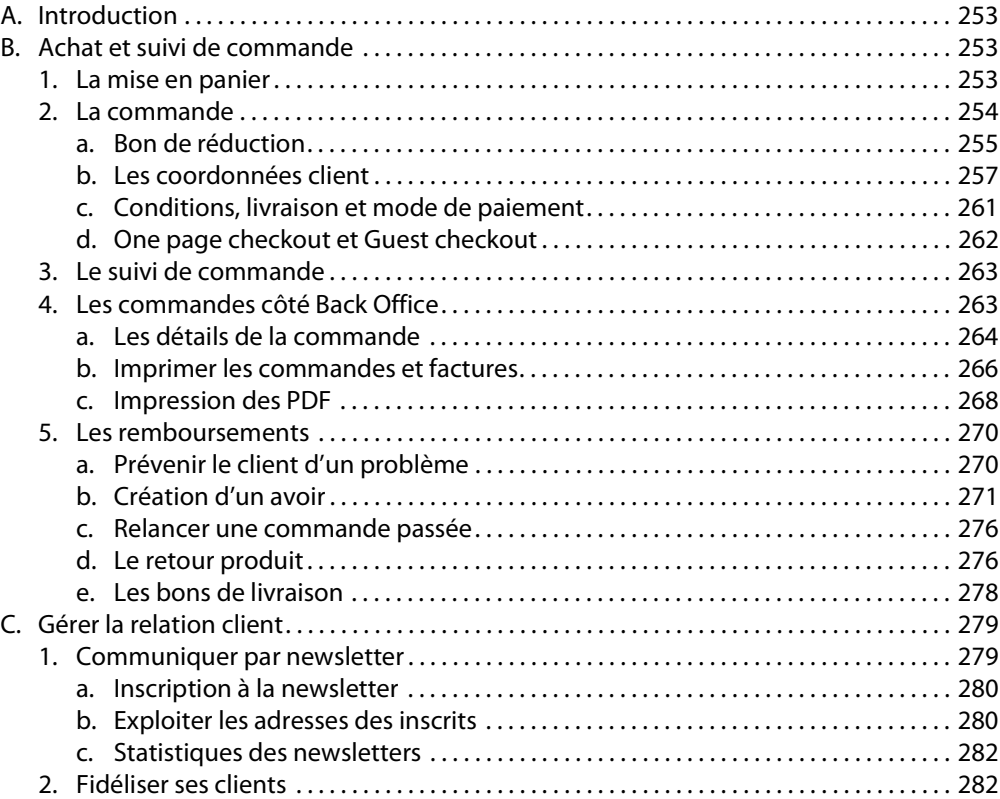

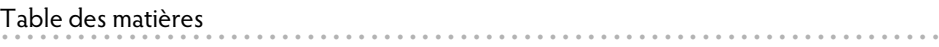

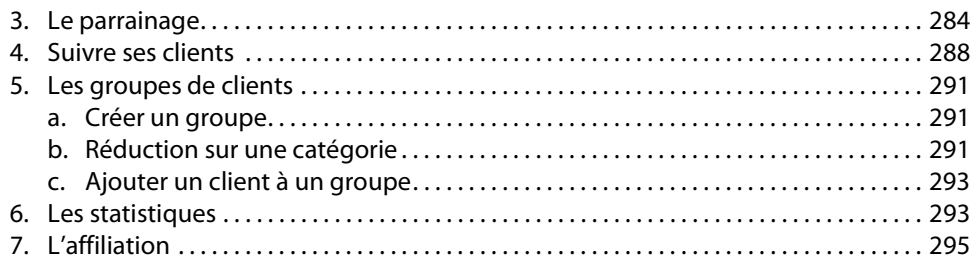

7

# Chapitre 9 : Étendre les fonctionnalités

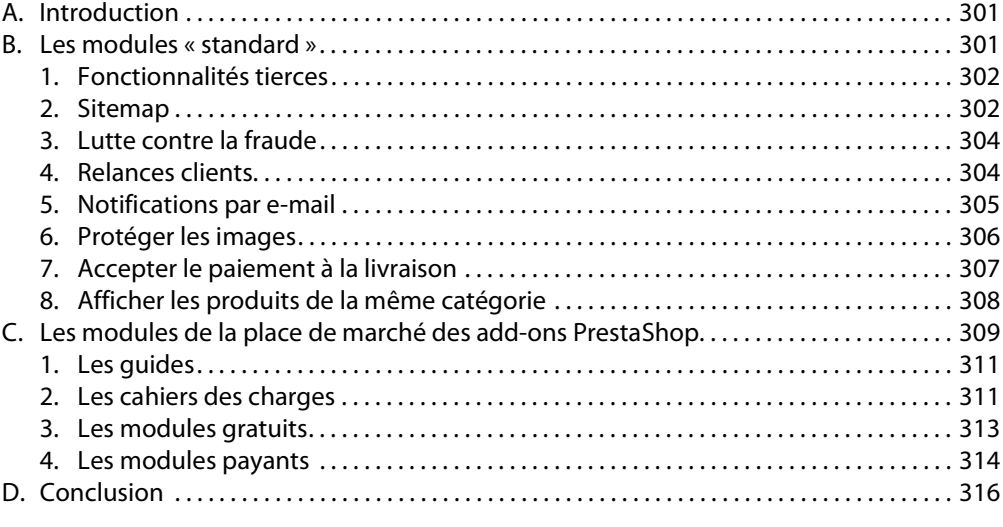

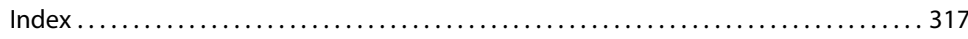

# **Chapitre 6 : Construire le catalogue**

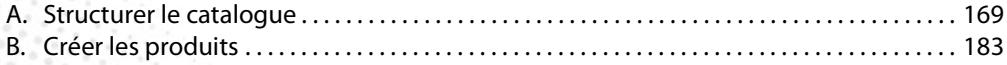

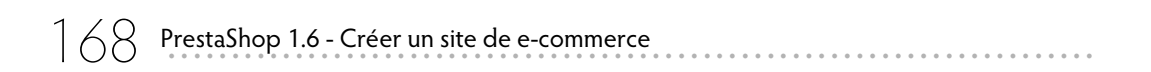

Ne vous précipitez pas pour créer vos produits immédiatement si vos gammes sont étendues ou complexes. En commençant par réfléchir à la structure du catalogue, vous gagnerez un temps considérable au final.

Il vaut donc mieux commencer par définir les catégories de produits, puis les marques distribuées et les fournisseurs auxquels vous ferez appel. Ensuite, vous préciserez les attributs et leurs valeurs, ainsi que les caractéristiques (attributs et caractéristiques sont bien distincts).

Par la suite, lors de la création des produits, vous pourrez leur affecter tous ces éléments très rapidement.

Si par contre vous vendez peu de produits, et que ceux-ci sont simples, vous pouvez passer directement de la création des catégories à celle des produits.

#### **1. Les catégories**

#### v Dans le menu **CATALOGUE**, sélectionnez **Catégories**.

Le panneau d'administration liste les catégories. Dans le cas des exemples installés avec PrestaShop, la catégorie de base, **Femme** contient deux catégories **Hauts** et **Robes**. **Robes** contient elle-même trois sous-catégories : **Robes simples**, **Robes de soirée** et **Robes d'été**. Cette imbrication des catégories constitue l'arborescence du catalogue. Elle peut être modifiée et enrichie à tout moment.

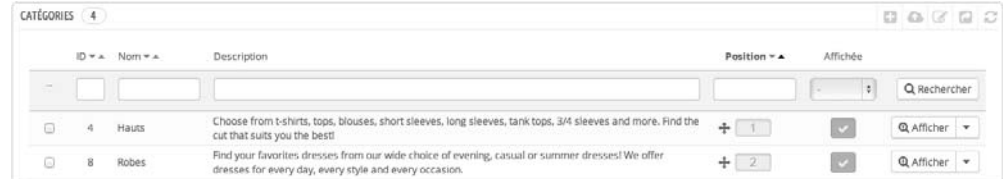

S'il est regrettable de ne pas avoir une vue synoptique de cette arborescence à ce niveau, on peut néanmoins se repérer assez facilement grâce au fil d'Ariane. Lors de la création et modification des catégories on trouvera fort heureusement un arbre des catégories.

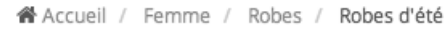

Notez que dans les données d'exemples fournies, deux catégories portent le même nom : Hauts. Cela ne constitue aucunement un problème, car les catégories sont référencées par leur ID (numéro unique) par le système. Toutefois cela peut être une source de confusion, et ce n'est évidemment pas conseillé.

Il importe donc de bien réfléchir avant de créer les catégories car, même s'il est loisible de les changer à tout moment, cela peut se révéler assez fastidieux.

Par ailleurs, cette structure doit être définie en fonction de l'approche de vos clients et non de celle de votre gestionnaire de stock. Il est donc conseillé de la tester auprès d'un échantillonnage d'utilisateurs potentiels.

Par exemple, si vous vendez des chaussures, les catégories principales peuvent être **Homme**, **Femme**, **Enfants**, **Bébé**, chacune de celles-ci comprenant les sous-catégories **Sport**, **Ville**, **Détente**. À l'inverse, ne vaut-il mieux pas choisir **Sport**, **Ville**, **Détente** comme catégories de premier niveau avec, pour chacune d'elles, les sous-catégories **Homme**, **Femme**... Ce sont vos clients qui doivent vous donner la réponse.

Pour les commerces préexistants dans la vie réelle (« brick and mortar » dans le jargon Web), vous pouvez vous aligner sur les us et coutumes de la profession, mais quand il s'agit de vendre des produits technologiques, virtuels ou des services, ce n'est pas aussi évident.

Définissez donc toujours votre arborescence de catalogue sur papier avant de passer à l'action dans PrestaShop. Et n'oubliez pas de la tester sur vos clients.

#### **a. Créer une catégorie**

Par défaut la catégorie de départ, que l'on nomme catégorie racine (root), est **Accueil**. C'est elle qui contient toutes les sous-catégories.

Vous pouvez donc **Ajouter une nouvelle catégorie racine** au besoin, bien que dans la majorité des cas on peut tout à fait se satisfaire de la catégorie racine **Accueil** existante, d'autant qu'elle est utile à l'affichage de produits phares. Des produits qui seraient dans une autre catégorie racine ne pourraient pas être affichés en vedette sur la page d'accueil.

Nous allons donc étudier ci-après la création de catégories « normales ».

v Cliquez sur **Ajouter une catégorie** .

Renseignez les champs suivants :

**Nom** : choisissez le nom le plus explicite et le plus court possible. Dans le cas d'un site multilingue, saisissez le nom pour chaque langue en cliquant sur le symbole des drapeaux respectifs. Ceci sera valable pour tous les autres champs texte.

**Affichée** : si l'option est active, la catégorie est visible.

**Catégorie parente** : par défaut, les catégories sont « filles » de la catégorie « mère » **Accueil**. Activez la catégorie parente pour imbriquer les catégories et ainsi créer l'arborescence du catalogue.

**Description** : la description de la catégorie est visible par vos clients. Si elle est identique au contenu de la zone **Méta description**, cela augmentera la pertinence pour les moteurs de recherche.

**Image** : cliquez sur **Ajouter un fichier** pour localiser et ouvrir le fichier image. Préférez une image d'ambiance plutôt qu'une photo d'un plan produit.

**Balise titre** : le nom de la catégorie ne suffit pas à obtenir un bon référencement. Par exemple, **Chaussures** est beaucoup trop général. Ici, vous pouvez saisir un titre plus explicatif : **Chaussures originales de grandes marques moins chères**.

**Méta description** : reprenez la description de la catégorie, en plus court. Cette description est présente sous le lien dans les pages de résultats des moteurs de recherche. Elle y est souvent tronquée, pensez donc à placer le plus important en début de phrase.

**Méta mots-clés** : saisissez les mots-clés pertinents (par exemple, les marques ou les produits phares).

**URL simplifiée** : vous pouvez manuellement personnaliser l'URL. Attention, le texte ne doit pas contenir d'espaces ou de tiret de soulignement \_, uniquement des lettres et tirets. Par exemple : **chaussures-grandes-marques-discount**.

**Accès des groupes** : vous pouvez réserver l'accès de certaines catégories à des groupes de clients précis, par exemple dans le cas de ventes privilèges. Nous verrons plus loin comment créer et gérer ces groupes.

**Boutiques associées** : si vous avez activé le mode Multiboutiques, choisissez les boutiques auxquelles affecter la catégorie.

v Pour valider les réglages, cliquez sur **Enregistrer**.

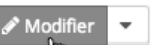

Les catégories listées peuvent être éditées en cliquant sur le bouton  $\overline{\mathbb{Q}}$  ou supprimées en cliquant sur **Supprimer** du menu déroulant. Dans ce dernier cas, la suppression d'une catégorie entraîne la suppression de tous les produits qu'elle contient et qui n'appartiennent qu'à elle (car un produit peut appartenir à plusieurs catégories). Un message d'alerte vous demandera de valider l'opération pour plus de sécurité. -

Vous aurez le choix concernant les produits : -

- Lier les produits à la catégorie parente (donc de ne pas les supprimer) et de les désactiver. -
- Lier les produits à la catégorie parente (donc de ne pas les supprimer) sans les désactiver.
- Supprimer les produits.

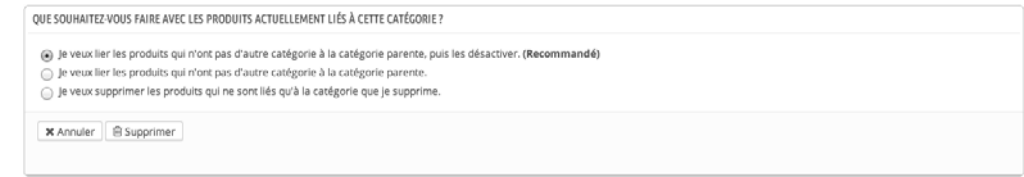

#### **b. Organiser les catégories**

Il est important de comprendre comment les produits peuvent être répartis dans les catégories.

Supposons que nous ayons deux produits qui ne sont dans aucune catégorie autre que celle de l'**Accueil**.

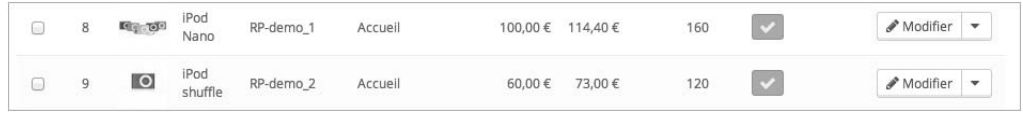

v Nous pouvons créer une nouvelle catégorie **Accessoires** au même niveau que la catégorie **Femme** selon la procédure décrite précédemment.

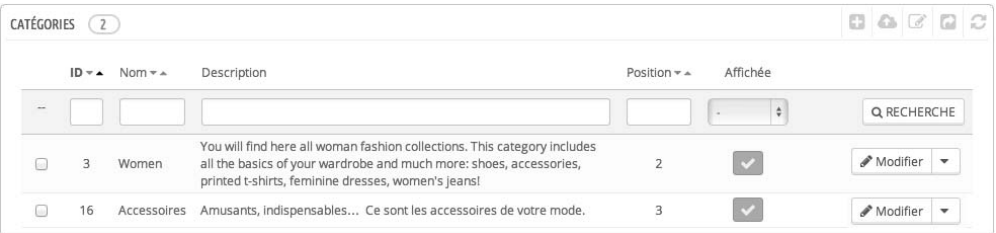

Lorsqu'un article sera placé dans la catégorie **Accessoires**, il pourra également être associé à d'autres catégories comme **Accueil** (nous verrons un peu plus loin comment associer les articles à des catégories).

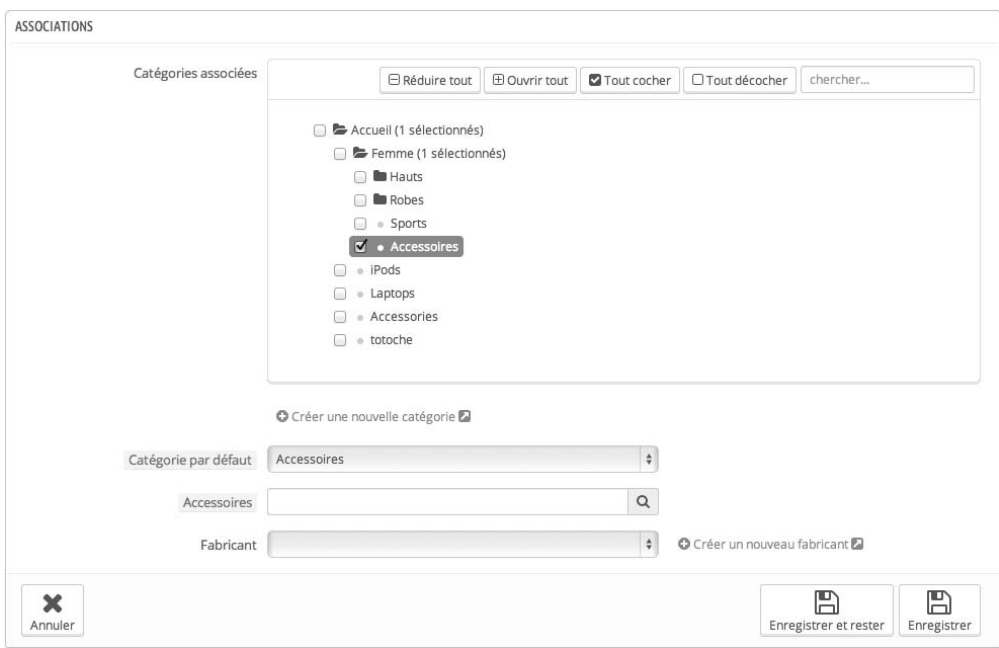

À l'inverse un produit pourra appartenir à la catégorie racine **Accueil**, sans être placé dans aucune autre sous-catégorie.

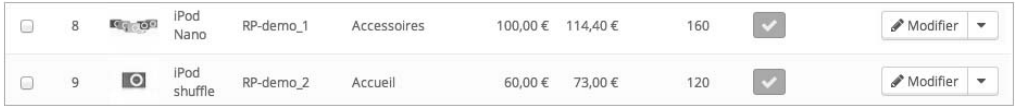